# **Getting Started with Auditchain Luca**

This document explains step-by-step the very basics of getting started with Auditchain Luca. This guide makes use of the development version of Auditchain Luca.

### STEP 1: Go to the Auditchain Suite web site.

### https://dev.auditchain.finance/

Auditchain Luca works best using the Firefox browser which receives the most testing, but also works well and has been tested using Google Chrome and Microsoft Edge.

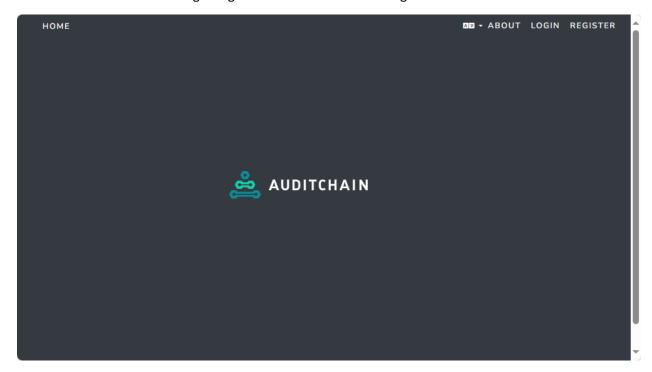

### STEP 2: Register.

Select "Register":

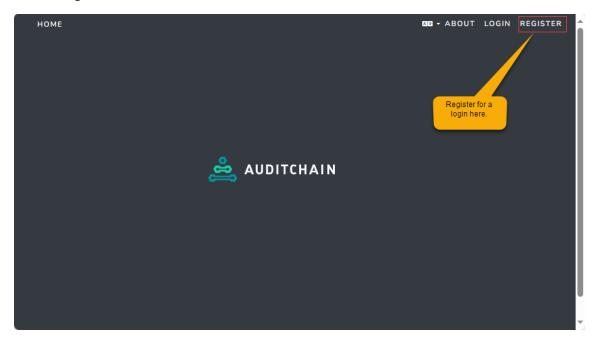

You can login to Auditchain Suite using Google Login or MetaMask (and LinkedIn Login will eventually be supported); but we will use an email address to login.

### STEP 3: Complete and verify email registration.

Complete the registration form and press the blue "Register" button. An email will be sent to the email address you provided. Verify the email address per the instructions you will be sent.

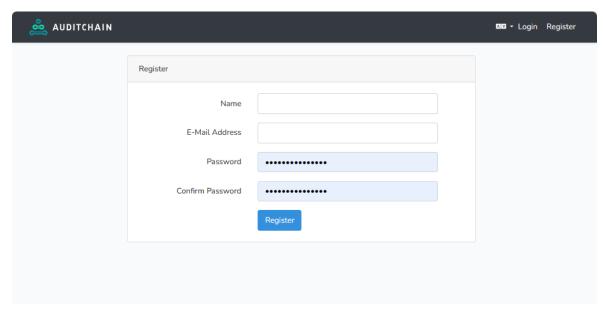

### STEP 4: Login to Auditchain Suite.

After verifying your email address per the instructions sent, login to Auditchain Suite by entering your email address and password. Then press the green "Login" button.

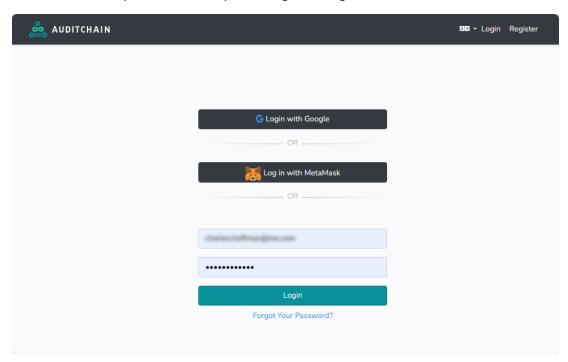

#### STEP 5: Select Luca.

After logging in you will be taken to a form that looks similar to the form below with your login information shown on the RIGHT. (The login information below is blurred).

Click on "LUCA".

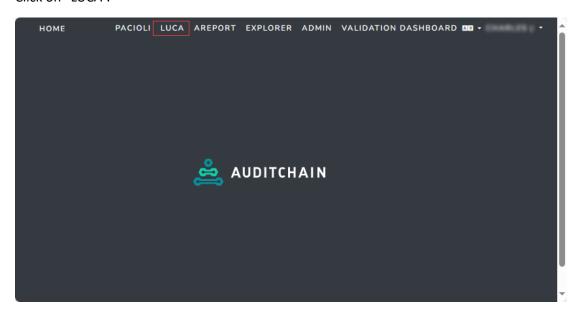

#### STEP 6: Main form of Luca.

You will be taken to the main form of Luca which is a list of reports that you have created. Because you have not created any reports, your list of reports will be empty.

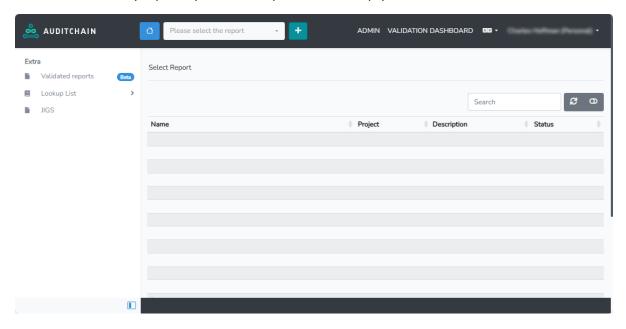

## **STEP 7: Create a New Report.**

Press the green "+" button and you will prompted to add a new report. Type in the name of the report you would like to create such as "My First Report" into the Report name text box. Then press the "Create a report" button.

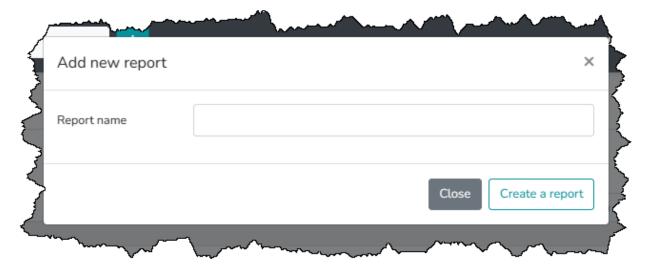

### STEP 8: Create report by importing Excel or JSON file(s).

There are many approaches that can be used to create a report: API, manually enter information, import information from a reporting scheme template to name a few.

To create your first report, we will import from Excel or JSON, you can choose. To do this you need to download this ZIP archive which contains two files: Excel and JSON:

### https://www.xbrlsite.com/seattlemethod/platinum-testcases/local-report/import.zip

Unzip the ZIP archive to make the files available locally on your computer. Decide if you want to use the Excel or JSON version of the import file.

Select "Create report by importing Excel or JSON file(s) and then press the blue "GO" button:

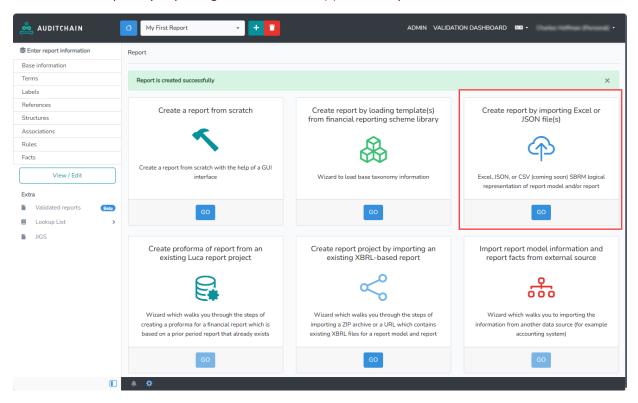

# STEP 9: Select the Excel or JSON file you want to import.

Select the Excel file or JSON file from your computer. (Note that you need to extract the files from the ZIP archive you downloaded.

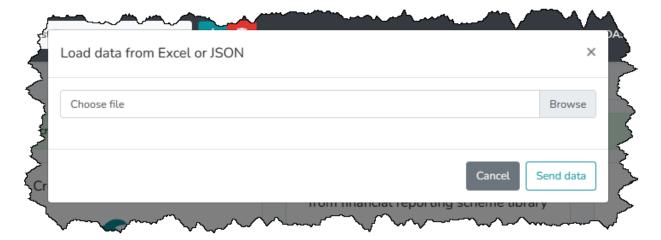

### STEP 10: Import.

After you select the file, you want to import, the following form will be displayed which shows you the information contained in that file which has been converted to JSON. Press the "Send data" button to import the information contained in the import file you selected.

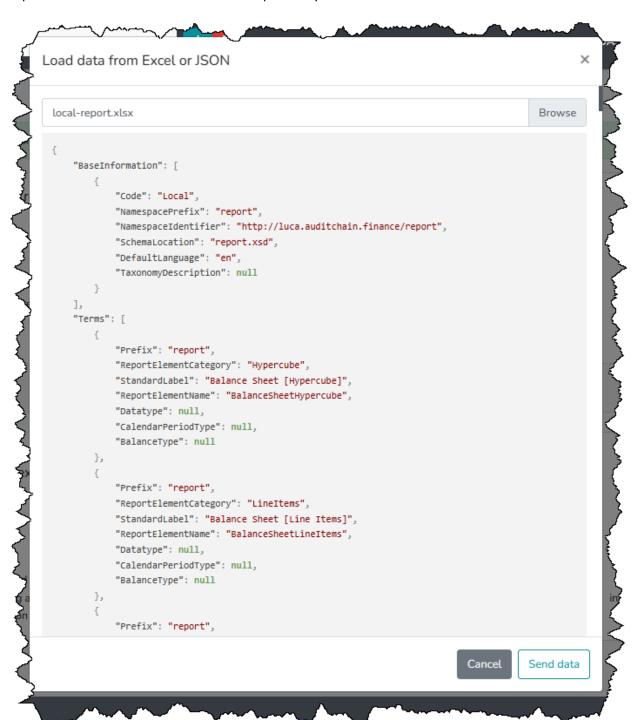

### STEP 11: View the imported report information.

After the information from the import file has been loaded into Auditchain Luca, press the button outlined in RED below on the right side to expand the tree of report structures. Press "Balance Sheet [Hypercube]" and what you see should match what you see below:

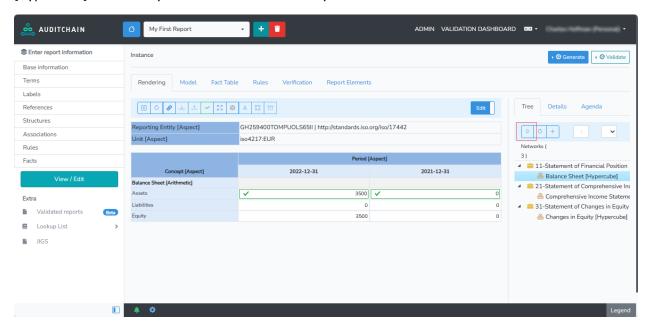

### STEP 12: Validate report.

Press the "Validate" button in the upper RIGHT-hand corner and select "Local Validation". When the report validation is complete you will see the following:

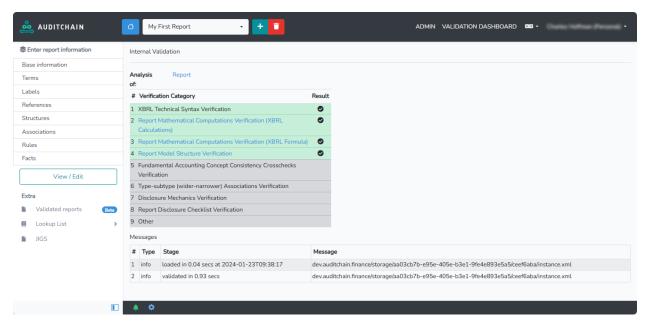

### STEP 13: Explore!

The next step is to explore Luca. At this juncture, try clicking on the tabs at the top center of the form you see or the blue "Generate" button on the right.

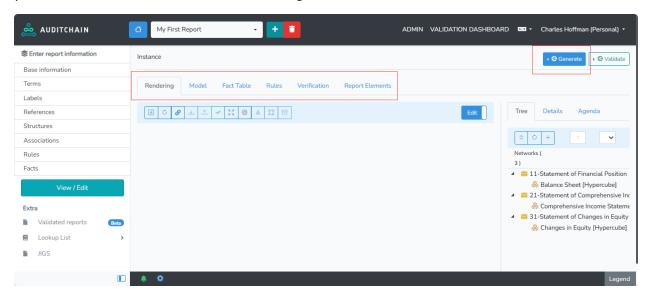